# **How to Connect Jira Extension in Chrome**

Try the New Chrome Extension Design

### Overview

Learn how to connect Jira Extension in Chrome to Jira.

# **Quick Steps**

- Click on the Jira Extension in Chrome icon from Gmail, Google Drive or Calendar
- Select any option and this screen will appear

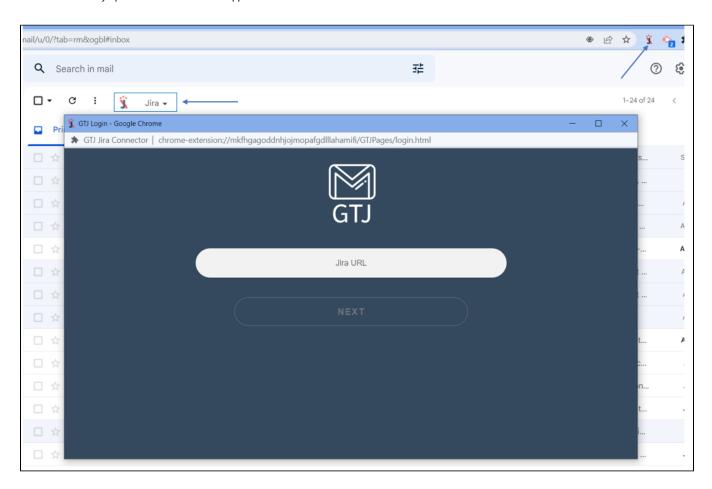

• Enter your Jira Cloud instance URL, then click on Next

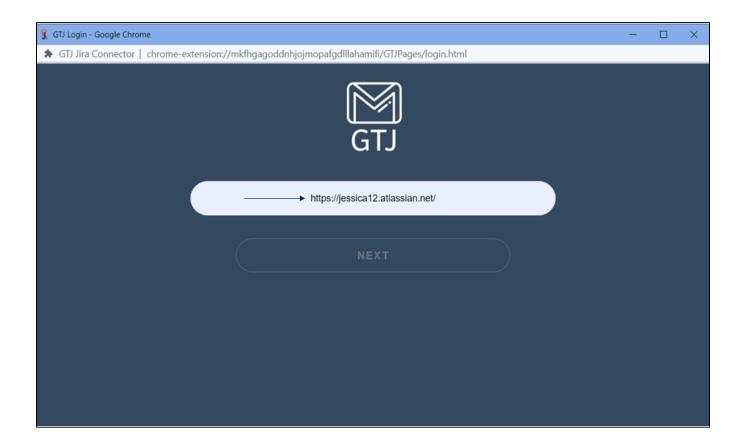

• Enter your email address and click on Next

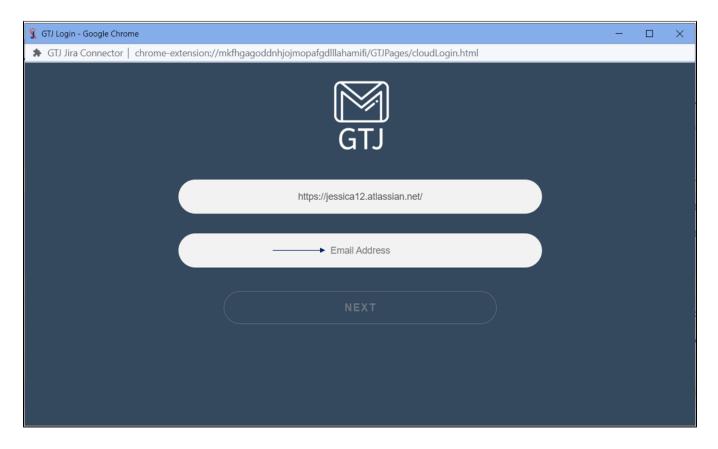

- Enter your API Token, or click on Generate API Token to get a new one
- Click on the Login button

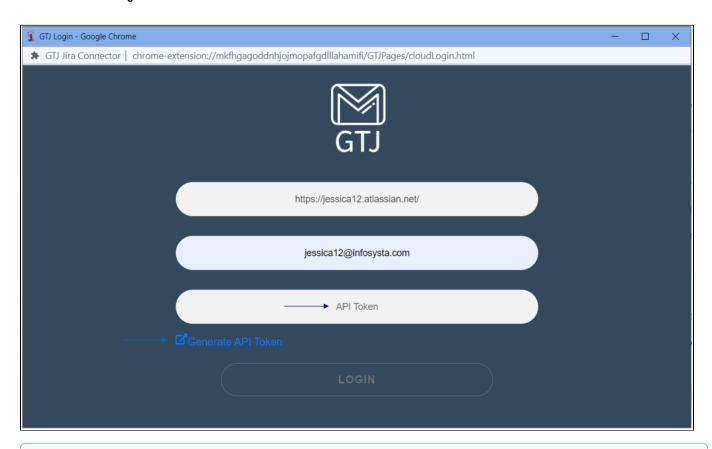

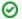

Great, you are now connected to Jira and ready to explore GTJ's features!

- Click on the Jira Extension in Chrome icon from Gmail, Google Drive or Calendar
- Select any option and this screen will appear

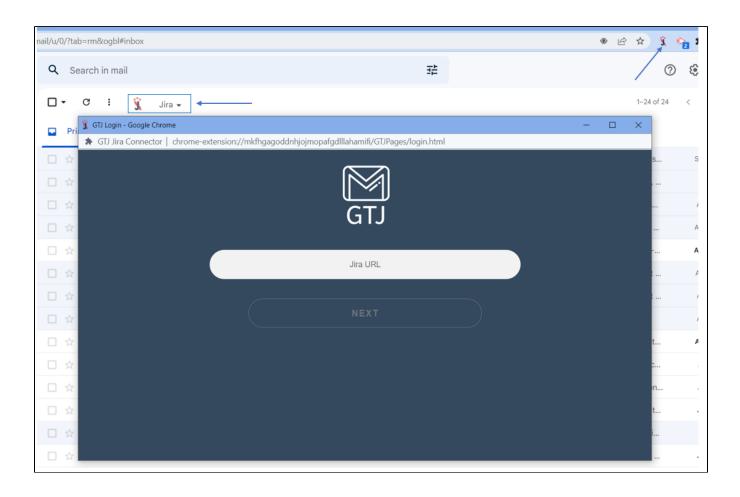

- Enter your Jira Server URL
- Click on Next

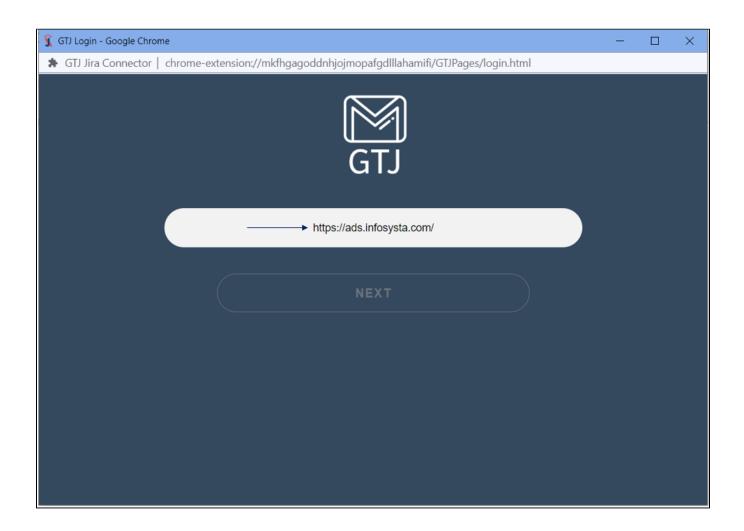

- You'll be redirected to the following page
- Enter your Username and Password
- Click on **Login**

(i)

To be redirected to the following OAuth 1.0 login screen, Application link should be configured in your Jira admin side.

To configure your application link follow this guide.

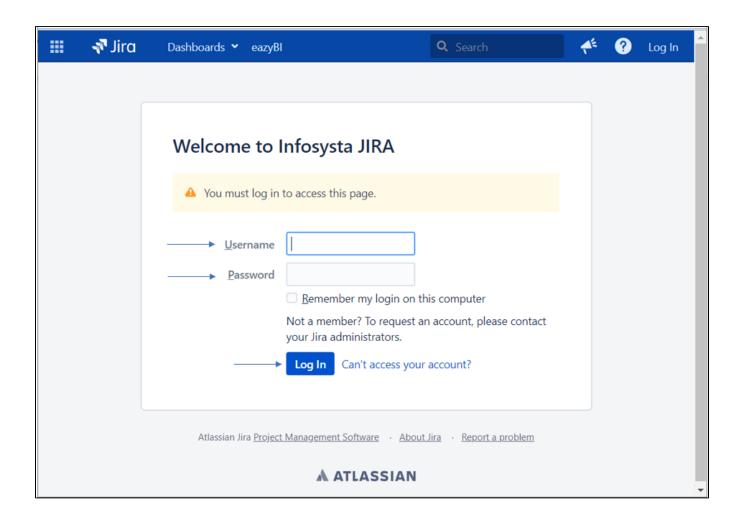

• Click on Allow

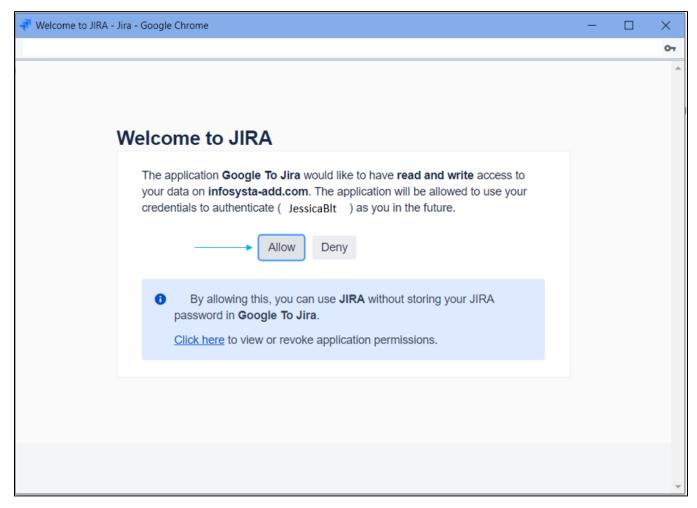

• If you click on Deny; you'll be redirected to the basic login screen

①

If **Application link** isn't configured in your Jira admin side, you'll be redirected to the basic login.

#### **Basic Login**

- Once you're redirected to the following basic login page
- Enter your Username and Password
- Click on Login

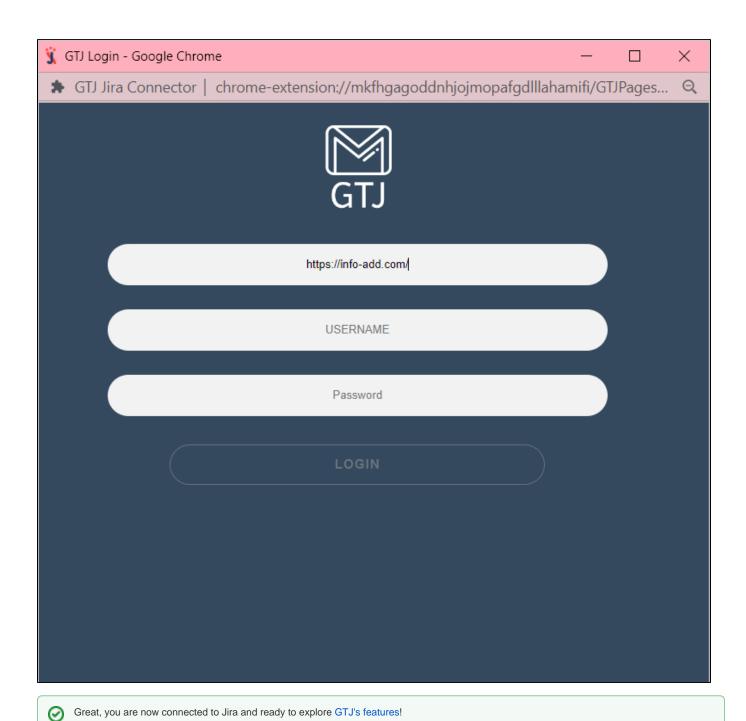

## **Related Content**

- How to Install the Jira Extension in Chrome (Google To Jira GTJ)
- How to Install Jira Extension in Chrome (Beta) (Google To Jira GTJ)
  How to Connect Jira Extension in Chrome (Beta) (Google To Jira GTJ)